**ウェルコネ**

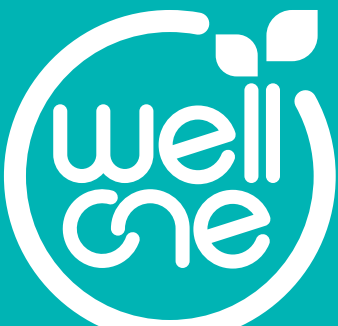

# 通院支援アプリ **wellcne(ウェルコネ)** 機能利用ガイド ver.1.2

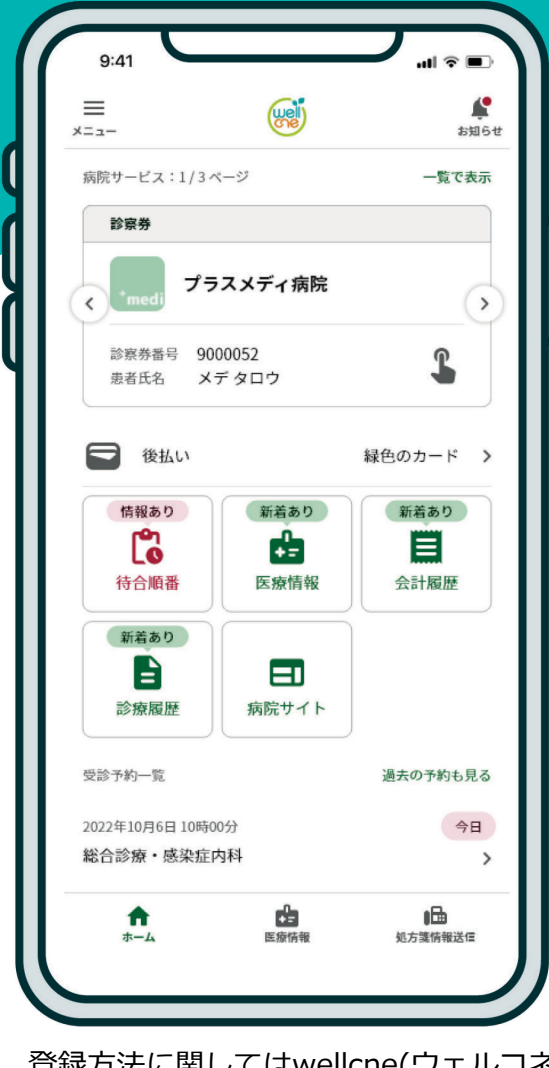

登録方法に関してはwellcne(ウェルコネ) 利用登録ガイドをご覧ください。

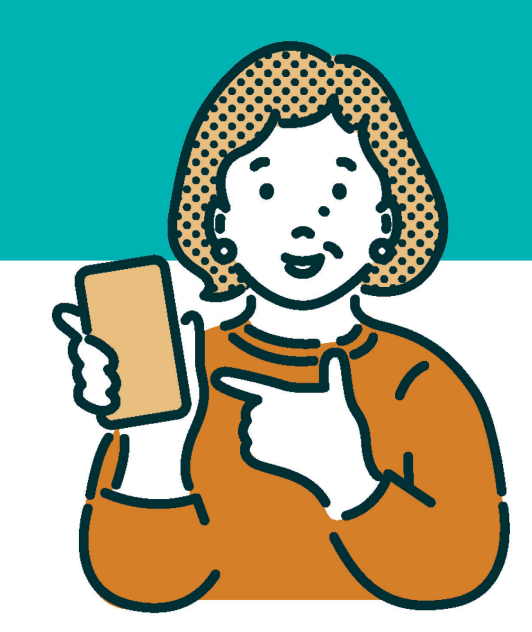

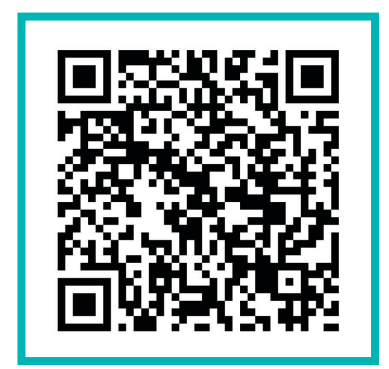

**アプリのダウンロードはこちら**

![](_page_1_Picture_56.jpeg)

# **wellcne(ウェルコネ ウェルコネ )の機能について**

本書でご紹介するwellcneでご利用いただける主な機能についてご説明します。 ご利用いただける機能や内容が提携病院によって異なる場合があります。

### **碧南市民病院でご利用可能な機能**

#### **●診察待順案内**

お手元のスマホに診察室に入るおおよそのタイミングが通知されます。 **5番目以内に入ると**プッシュ通知が届き、以降アプリ内で順番の確認ができます。 ※眼科、歯科口腔外科は診察待ち順案内機能の対象外です。

### **●アプリ決済(後払い会計)**

アプリに事前にクレジットカードを登録しておくと、会計の計算を待たずにお帰り いただけます。アプリ決済のご利用の有無は、お会計窓口で選ぶことができます。

#### **●処方箋情報送信**

処方箋を写真で撮影し、事前に薬局へ送信することができます。先に薬局へ 処方情報が届くので、お薬受け取り時間の短縮に繋がります。

#### **●医療情報閲覧/共有**

検体検査結果と処方情報が自動的に反映されます。スマホ上でいつでも医療情報 を確認することができます。 また、ウェルコネの利用者間で医療情報を共有することができます。

#### **●受診予約一覧**

利用病院予約情報が自動で反映され、受診日の前日に予約忘れ防止のためのプッ シュ通知が届きます。

### **お問い合わせについて**

ウェルコネに関する不明点や不具合などは、 アプリ内[メニュー]→[ヘルプ]→[お問い合わせ] からご連絡ください。 下記のサポートデスクへお電話いただくことも可 能です。

【プラスメディサポートデスク】 電話番号: 0120-120-075 (9:00〜18:00 ※年末年始除く) Eメール:support@plus-medi-corp.com

![](_page_2_Picture_16.jpeg)

## **TOP画面について**

TOP画面では画面下部で**[HOME画面]**、**[医療情報]**、**[処方箋情報送信]**の3つの画面 切り替えが行えます。表示されている画面のタブが緑色で表示されます。 [メニュー]はどの画面でも表示されます。

![](_page_3_Picture_3.jpeg)

#### **※メニューについて**

メニューでは利用者情報や支払方法の設定や情報の確認の他、アプリの設定やヘル プの確認ができます。

#### **お知らせ/掲示板**

病院やアプリからのお知らせが確認できます。TOP画面右上の[お知らせ]からはす べてのお知らせが確認できます。

#### **※病院ごとの利用可能機能について**

ウェルコネの機能は利用病院によって、利用できる機能が異なる場合があります。 利用できない機能はその病院の診察券表示画面では表示されません。

# **診察待順案内のご利用方法 ウェルコネ**

### **診察待順案内について**

診察待順案内機能は、病院のシステムと連携してモニターと同じ内容をアプリでも確認 できる機能です。順番が5番目以内に入るとプッシュ通知が届き、アプリ内で詳細な順 番を確認できるようになります。

![](_page_4_Picture_184.jpeg)

・5番以内に入ると[間もなくの方] に表示されるようになります。

・5番以内に入るとプッシュ通知が 届きます。

・自分の番号が[診察中]に表示され るまで自動で更新されます。

・[診察中]に表示されたあと更新が 停止し、待合順番に表示された情報 は翌日まで表示されます。

・碧南市民病院では**眼科、歯科口腔 外科**は診察待ち順案内機能の**対象外**で す。

![](_page_4_Picture_10.jpeg)

# **アプリ決済 ウェルコネ (後払い会計)のご利用方法**

## **アプリ決済(後払い会計)**

アプリ決済のご利用で、会計での計算待ちをせずにお帰りいただけます。登録したクレ ジットカードから20時以降に自動で決済されるので会計時のアプリでの操作も不要です。 アプリ決済(後払い会計)をご利用の場合は**[支払方法の設定]が必要です。**事前に別紙 「wellcne(ウェルコネ)利用登録ガイド」を参照し、アプリへクレジットカードを登録し て、診察券ごとに支払方法を設定してください。

支払方法の登録が完了していれば、アプリ決済(後払い会計)ご利用時は**アプリ内での操 作は不要です。**病院の会計時に窓口で**「アプリで支払う」旨をお伝えください。**

#### **●アプリ決済(後払い会計)ご利用の流れ(イメージ)**

![](_page_5_Picture_5.jpeg)

#### **●アプリ決済(後払い会計)について【補足】**

・お会計方法は毎回お選びいただけます。

・決済時間の都合上、当日領収書/診療明細書の原本は発行されません。**領収書/診療 明細書の原本が必要な場合、翌日以降「⑤会計」窓口にお申し出ください。** ※領収書は未発行の過去分をまとめて発行することができます。

・支払い方法の登録の有無を受付票のマーク印字で確認しているため、受付後に支払 い方法の登録を行った場合は、会計窓口で登録状況の確認を行う場合があります。

・当院(碧南市民病院)ではアプリ決済のサービス利用料が無料でご利用いただけます。

・**当日お薬の処方がある場合**は必ず、**お薬窓口で処方箋をお受け取りください**。

![](_page_6_Picture_0.jpeg)

### **処方箋情報送信について**

処方箋情報送信は処方箋を写真で撮影し、アプリから薬局へ処方箋の情報を送信するこ とができる機能です。先に薬局へ処方箋の情報が届き、調剤を開始してもらえるのでお 薬を受け取るまでの時間短縮に繋がります。

![](_page_6_Picture_106.jpeg)

※3つの選択肢のどれを選択しても進みます。 ※[許可しない]を選択した場合は薬局確認画面で 位置情報が表示されず、位置情報での検索が行え ません。

# 処方箋情報送信のご利用方法2

![](_page_7_Picture_1.jpeg)

![](_page_8_Picture_0.jpeg)

![](_page_8_Picture_1.jpeg)

#### **●処方箋情報送信後について**

処方箋情報送信TOPへ戻ると送信開始した処方箋情 報が一覧に表示されます。

#### **●送信失敗について**

処方箋情報の送信に失敗した場合は、送信失敗を知 らせるプッシュ通知が届きます。 また、処方箋情報送信一覧画面上のステータスが [送信失敗]と表示される他、[処方箋情報送信]を押 すと、詳細画面上で送信失敗を知らせる案内も表示 されます。

#### ● 処方箋情報送信について【補足】 [かかりつけ薬局登録後]

・送信後の取り消しや薬局への連絡は直接薬 局へお電話で行ってください。

・当院での処方箋はデータ連携されないため、 [処方箋を選択する]は利用できません。

・薬局の受信状況により送信完了までに時間 がかかる場合があります。

・かかりつけ薬局は[処方箋情報送信]画面の ← ( > ) で切り替えることができます。

・アプリ内に利用者が複数登録されている場 合、情報入力画面で利用者を選択することが できます。

![](_page_8_Picture_13.jpeg)

# **医療情報のご利用方法① ウェルコネ**

### **医療情報閲覧について**

医療情報では検体検査結果、処方情報の2つの情報を確認できます。 閲覧できる情報と期間は病院毎に異なる場合があります。

![](_page_9_Picture_3.jpeg)

※a,bどちらからでも確認ができます。

![](_page_9_Picture_5.jpeg)

![](_page_9_Picture_214.jpeg)

#### **●医療情報閲覧について【補足】**

・連携されるデータの内容、期間、タイミン グなどが病院毎に異なる場合があります。

・碧南市民病院での検体検査結果は検査の30 日後にアプリに反映されます。

・碧南市民病院での処方情報は受診の翌日以 降にアプリに反映されます。(当日の25時~ 27時の間にデータの連携が行われるため)

・医療情報の内容に関しては担当医、利用病 院にお問い合わせください。

・代理登録のお子さまの医療情報は①のaか らのみ確認ができます。

# **医療情報のご利用方法② ウェルコネ**

### **医療情報の共有について**

Wellcneのユーザー間で医療情報を共有することができます。メニューから共有したい ユーザーのQRコードを読み込むことで共有するユーザーを追加することができます。

#### ●**医療情報を他のユーザーに共有する場合**

![](_page_10_Picture_100.jpeg)

# **医療情報のご利用方法③**

![](_page_11_Picture_1.jpeg)

#### **●医療情報共有について【補足】**

・現在、医師や医療機関への共有機能は使用できません。

・代理登録(未成年のお子さまの登録)を行っている場合は、メニューで[共有]を 押した後に利用者の選択を行います。未成年のお子さまを選んだ場合は、お子さ まの医療情報の共有のみを行うことができ、他のユーザーの医療情報の閲覧は行 えません。

![](_page_12_Picture_0.jpeg)

### **受診予約一覧について**

受診予約はホーム画面で診察券ごとに確認することができます。[過去の予約も見る]を 押すと過去の予約情報の確認を行う事ができます。

![](_page_12_Picture_98.jpeg)

#### **●受診予約一覧について【補足】 [プッシュ通知イメージ]**

・アプリ内で予約は出来ません。予約の変更を行いたい 場合は利用病院に直接ご連絡ください。

・受診予約前日17時に予約忘れ防止のプッシュ通知が届 きます。

![](_page_12_Picture_7.jpeg)

![](_page_12_Picture_8.jpeg)